## A simple scenario of the ERP Microsoft Dynamics NAV 2018w1 for SALES

Created by : Jaromír Skorkovský

Date : 21.10.2020

Reason : Basic terminology and principles - Sales order

For : MPH AOPR

Database : MS Dynamics NAV 2018 CZE (W1 database-English)

Comment : Language =ENG

Keys : F4= Look up, Ctrl-N= New , F9- Post , Ctrl-END = End of List

Ctrl-F7= Entries , ESC, ENTER, F7-Statistics

Shorthands : G/L=General Ledger, SO=Sales Order

Related material : PWP Introduction MS Dynamics NAV Sales NAV RTC 20201014

The essential task is to create a sales order and track the impact before and after posting and registering this document.

1. In the Search box, enter string Sales, and all sales options appear. **Just like in the Area-> Sales-> Order Processing section.** Select Sales Orders and a list of all non-billed documents of this type will appear.

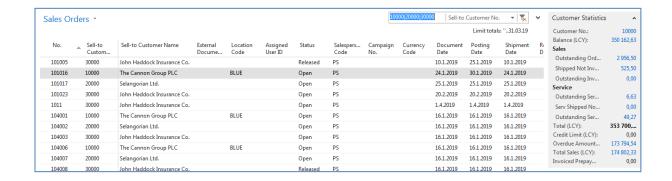

2. Follow the information panels on the left side of the screen. There are balances (calculated fields), pending orders, maximum loan amount, and so on. There are also available fields of the Code of Payment Terms field, whose value determines when the due date will be the invoice that is created by posting the SO.

3. Select the New Icon on the toolbar or use Ctrl-N. This action creates a new empty sales order.

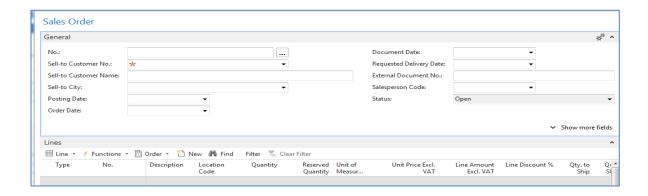

4. Use the ENTER key to create a blank document and use the mouse or **F4** key to select your customer in the Customer-Number field. For instance, customer number 10000 and confirm it with the ENTER key as always in the following jobs. You can see a credit limit warning because the customer has set this field to zero value and owed us enough money even after maturity. We will, of course, approve of this and we will continue.

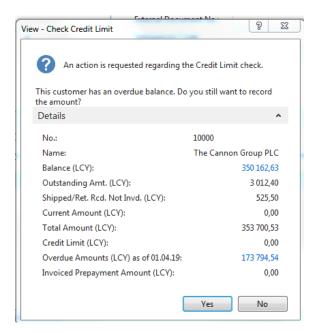

The relevant data required for SO management from the customer card (from its table) get into SO document header. You will see it later in this document when you enter data into one sales order line.

In the SO line, select the type (mouse or F4) that we use. In our case, Goods, which represents both Material and Goods.

- 5. Select the Goods (item) number equally. In our example, choose 1964-W from the list of items. All fields in which you can see an orange star are fields into which you must enter data manually. Confirm data input by key Enter.
- 9. Add a quantity, such as five pieces, where the storage unit will appear in the line automatically (from the merchandise card where it is defined).
- 10. Select the **Blue option** in the Location field. Location is a warehouse (Stock) area.

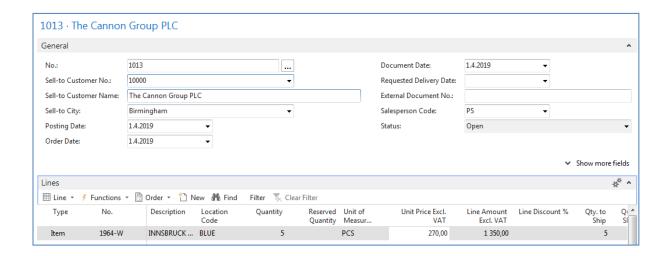

12. Using the Print Confirmation icon (see the icon in the top bar), you can print SO. You can get the same result by using the Printer icon on the tab titled ACTION.

| Great Britain  VAT Registration No. 789456278  Bill-to Customer No. 10000 Payment Terms 1 Monthy 2% 8 days Shipment Method E Marchouse Prices Including VAT No Document Date 01.04.19 Shipment Date 01.04.19 Order No. 1013  No. Description Quantity Measure Unit Price | ) Yes VAT25 1 350                                        |
|----------------------------------------------------------------------------------------------------|----------------------------------------------------------|
| VAT Registration No. 789456278  Bill-to Customer No. 10000 Rayment Terms 1 Monthy 2% 8 days Shipment Method Extensive Pices Including VAT No Document Date 01.04.19 Shipment Date 01.04.19                                                                               | Allow VAT Envoice VAT Discount & Discount Identifier Amo |
| Great Britain  VAT Registration No. 789456278  Bill-to Customer No. 10000 Payment Terms 1 Monthly 2% 8 days Shipment Method Ex Warehouse Prices Including VAT No                                                                                                    | aaresperson Peter add                                    |
| Great Britain  VAT Registration No. 789456278  Bill-to Customer No. 10000 Payment Terms 1 Month/296 8 days                                                                                                    | Account No. 99-99 Sales person Peter Sac                 |
| VAT Registration No. 789456278 Bill-to Customer No. 10000                                                                                                    | Bank World Wide                                          |
| Great Britain  VAT Registration No. 789456278                                                                                                    | VAT Registration No. GB7777.<br>Giro No. 888             |
| Great Britain                                                                                                    | Home Page<br>E-Mail                                      |
|                                                                                                    | Phone No. +44-161 8                                      |
|                                                                                                    | Birmingham, B2<br>Great 8                                |
|                                                                                                    | Main Stre                                                |
| Birmingham, B27 4KT                                                                                                    | Aaron Ni                                                 |
|                                                                                                    |                                                          |
| Mr. Andy Teal 192 Market Square 8/20/14/17                                                                                                    | CRONUS, Birming                                          |

- 13. The document is sent to the customer either by post as a printed document or electronically.
- 14. Before selling our goods which is ready for shipment, it is possible to see the statistics (**F7**): margins, automatically calculated VAT rate, etc. Then you can post SO with the appropriate icon **Post** or **F9** key. At this stage of the example, select the "Ship and Invoice" option. The posted document moves to another area of the system.

## Statistics (F7 key):

| General                |          |                           |       |
|------------------------|----------|---------------------------|-------|
| Amount Excl. VAT:      | 1 350,00 | Adjusted Profit %:        | 36,   |
| Inv. Discount Amount:  | 0,00     | Quantity:                 |       |
| Total Excl. VAT:       | 1 350,00 | Parcels:                  |       |
| 25% VAT:               | 337,50   | Net Weight:               | 11    |
| Total Incl. VAT:       | 1 687,50 | Gross Weight:             | 130,  |
| Sales (LCY):           | 1 350,00 | Volume:                   | 6,    |
| Original Profit (LCY): | 493,00   | Original Cost (LCY):      | 857,0 |
| Adjusted Profit (LCY): | 493,00   | Adjusted Cost (LCY):      | 857,0 |
| Original Profit %:     | 36,5     | Cost Adjmt. Amount (LCY): | 0,0   |
|                        |          | No. of VAT Lines:         |       |

## Posting document (F9 key)

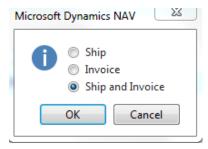

- 15. The result will be a sales invoice and delivery note. Reimbursement of the invoiced invoice from the customer will be our task in the next lessons of the course (payment section called Use of General Journal.
- 16. Expected impacts (impacts) will be both in inventory depreciation and customer balance (receivables) and undoubtedly in the main book (General Ledger =G/L).
- 17. **How to Find a Sales Invoice**: Areas-> Sales and Marketing-> Archive-> Posted Sales Invoices. You can use a filter on Customer (in our case 10000-> click right mouse button and **filter to this value**).

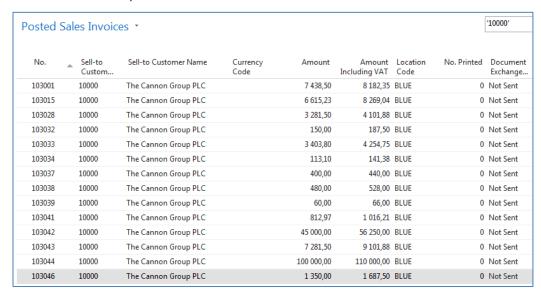

It looks like the last one on the list is our posted invoice. To see it use icon Edit od View

18. Go to Customers by using Search window, select customer=10000 and made **Ctrl-F7** or use of icon Customer ledger entries and then use icon Navigate.

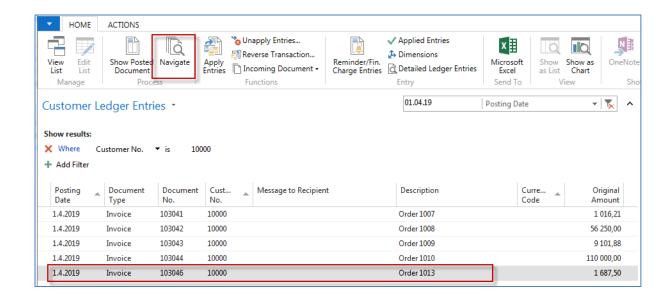

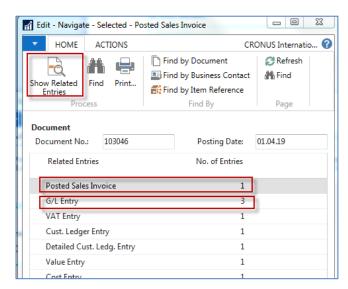

Firstly go to the Posted Sales Invoice and Show Related Entries and you will see our posted document (not shown in this example).

Go to the Search window, type Items go-to items, and use filter Number=1964-W:

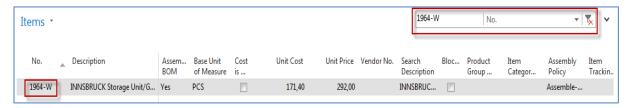

From there use **Ctrl-F7** or icon Entries->Ledger entries, and you will see last entry representing the last Selling event.

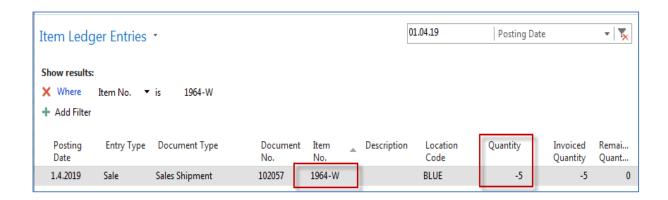

Moreover, by use of ESC go back and place the cursor G/L Entry and Show Related Entries and you will get:

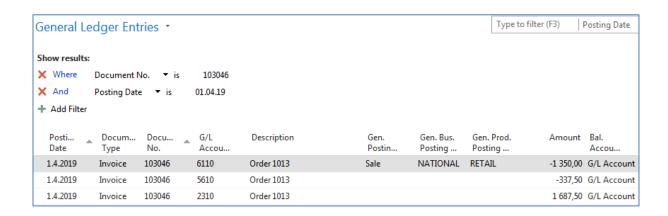

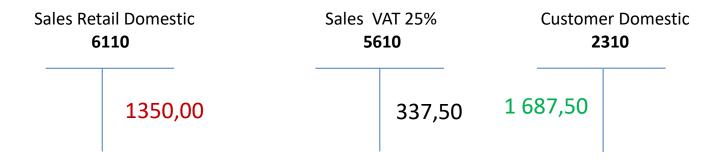

1687,50=1350,00 + 337,50